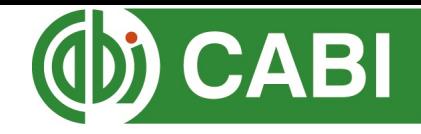

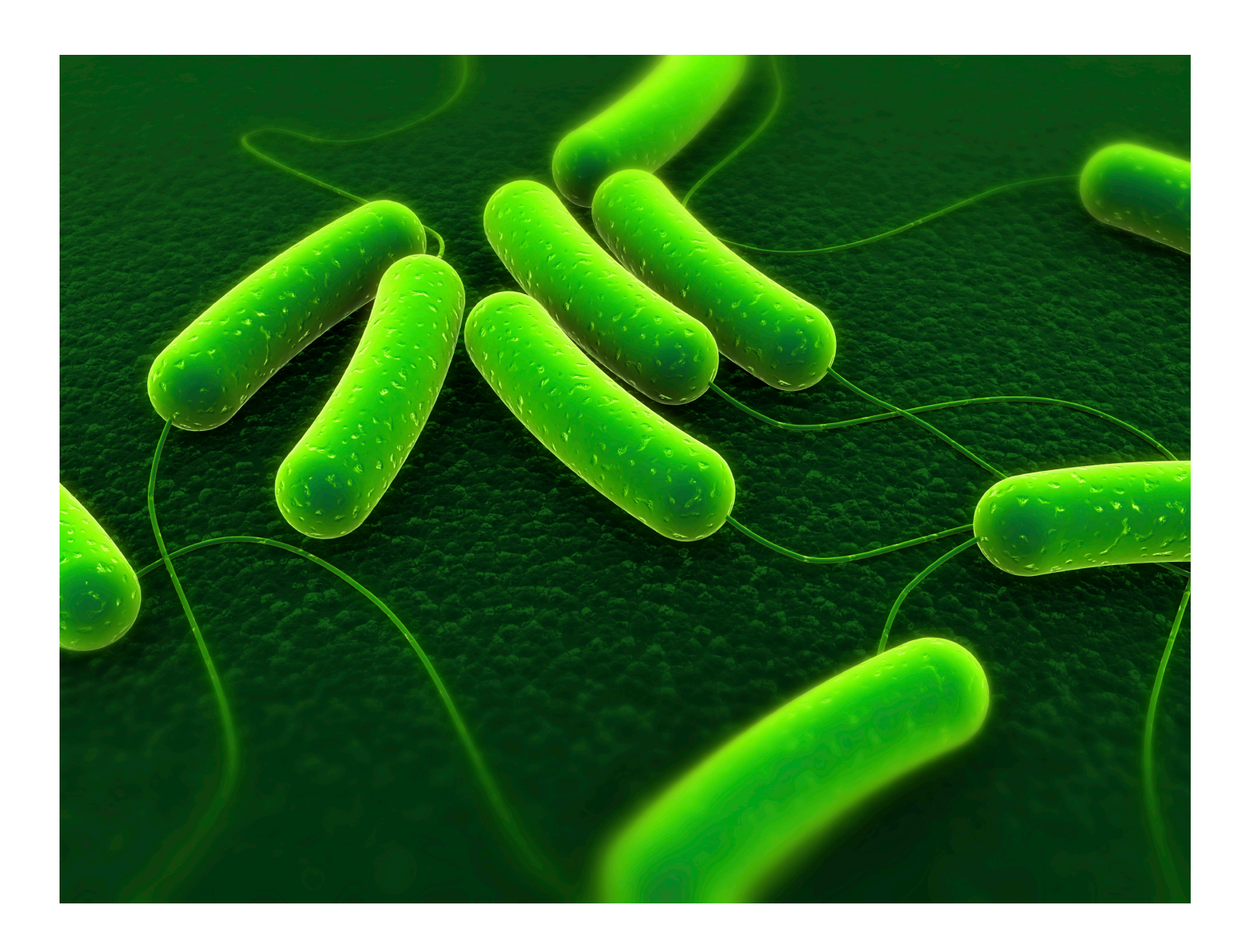

**CABI Training Materials Descriptions of Fungi and Bacteria (DFB) User Guide**

> **KNOWL[EDGE FOR](http://www.cabi.org/) LIFE www.cabi.org**

# **Contents**

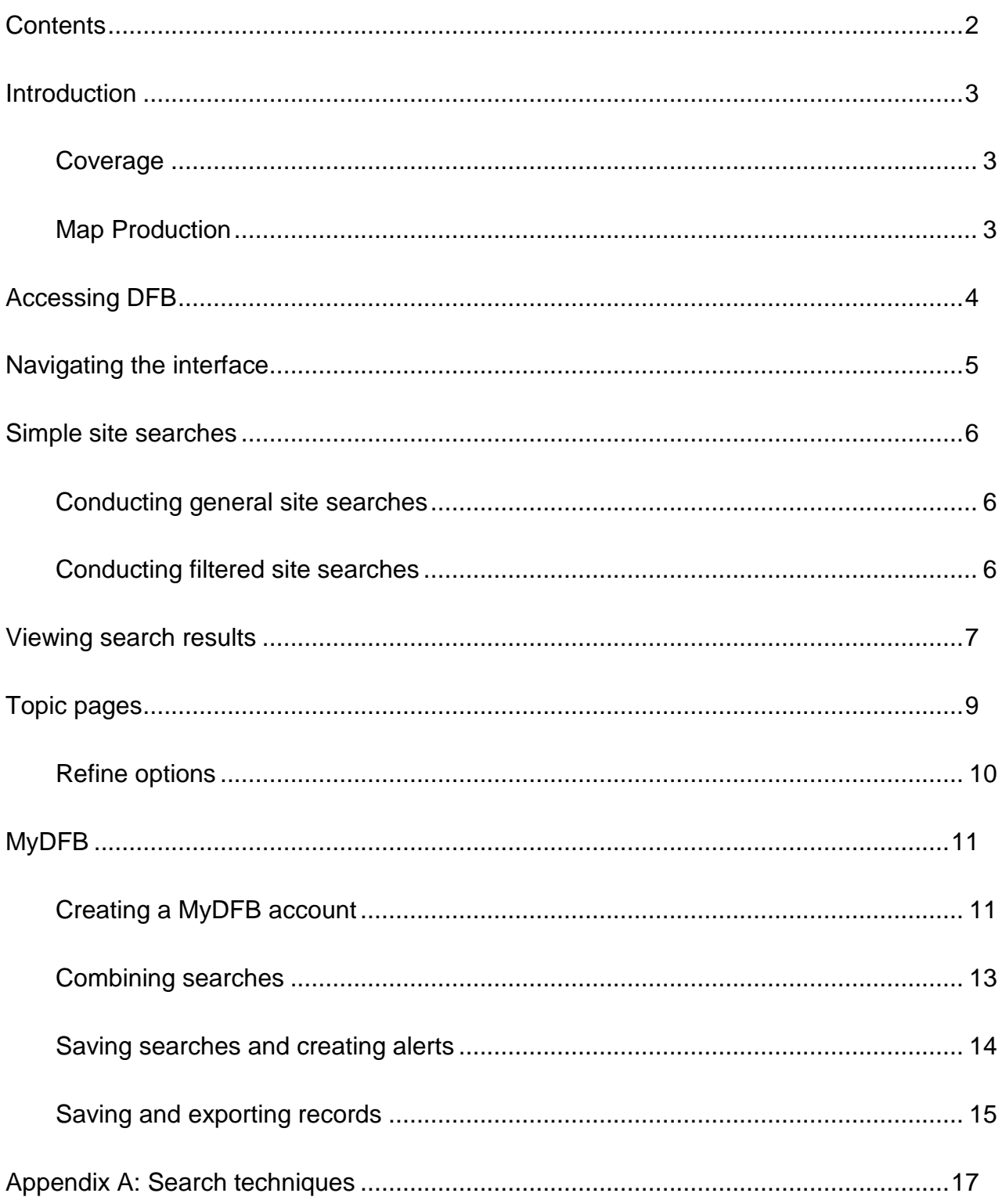

## **Introduction**

The *Descriptions of Fungi and Bacteria* are designed for use by plant pathologists and veterinary and medical mycologists. They provide integrated information to allow identification/confirmation of identity of significant species, along with related information on pathology or other economic significance.

- Diagnostic descriptions, illustrations and information on nearly 2,000 fungal and bacterial taxa
- Fully searchable via a subset of CAB Abstracts
- Now available electronically
- Includes a complete electronic backfile to 1964
- Produced by experts in mycology and bacteriology
- Many of the illustrations are unique to DFB many of the species are not adequately illustrated anywhere else.

*Descriptions of Fungi and Bacteria* are produced by CABI [Microbial](http://www.cabi.org/services/microbial-services/) Services (which includes the organization formerly known as the International Mycological Institute (IMI)) the pre-eminent global taxonomy/information provider on fungi. Each sheet is written by an authority on that particular organism. Because of this expert authorship Descriptions of Fungi and Bacteria are widely regarded as official definitions of the species concerned. Many of the pictures / drawings are unique to the series and a substantial number of species are not adequately illustrated elsewhere. CABI has published *Descriptions of Fungi and Bacteria* since 1964. The backfile,

available in electronic format since 2006, includes diagnostic descriptions and background biological information on nearly 2,000 species of fungi and bacteria, including many of the most economically important taxa.

The printed version of the Descriptions of Fungi and Bacteria is issued in sets of 10 organisms. Four sets are issued per year. Each sheet includes a detailed description of the pathogen and illustration, information about the disease caused, geographical distribution, transmission and references to the key literature.The online version of the Descriptions of Fungi and Bacteria is enhanced in the following ways. As well as print and online versions of all of the Descriptions produced in each year, a subscription includes the entire digital archive. The descriptions are available with an unrestricted user license.

# **Accessing DFB**

DFB is a web-based interface. To access the site visit [www.cabi.org/dfb](http://www.cabi.org/dfb)

To sign in to the DFB site click on the  $\frac{\sin n}{\sin n}$  button situated in the site menu as shown below:

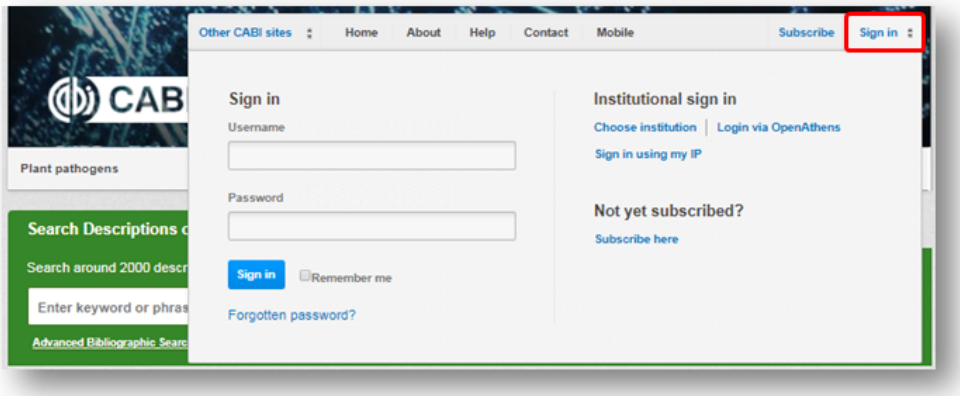

There are two ways to login to the database depending on the access options your account has:

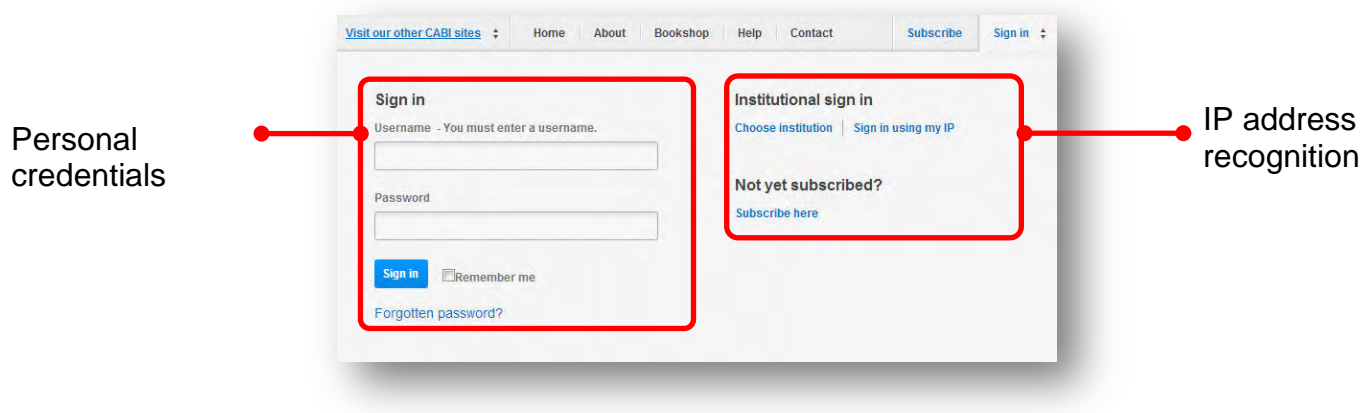

#### **By Personal credentials:**

If you requested access to the site by a username and password please enter this in to the login box situated in the top left hand corner of the webpage.

#### **By IP Address:**

If your institution has a subscription to DFB and you are accessing through your institutions network, the DFB platform will recognise your IP address as a registered user and automatically log you on to the site. If you aren't automatically recognised click the sign in using my IP button.

# **Navigating the interface**

The DFB interface has been designed to enable quick and comprehensive content searches. Below shows an image of the DFB homepage and the various features displayed.

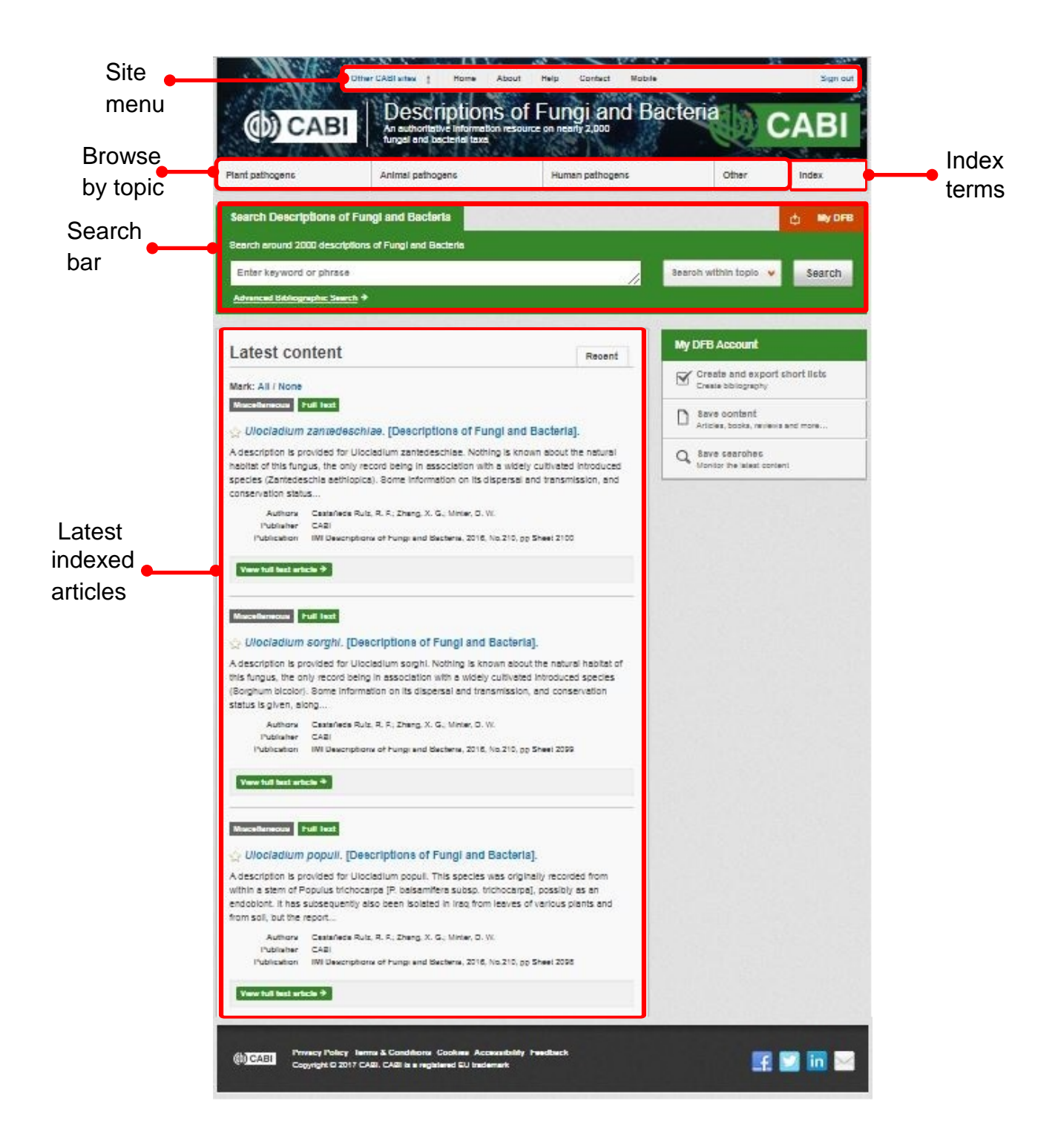

### **Simple site searches**

DFB offers a simple site search using a variety of basic search techniques to search content across the whole of the site such as Boolean operators and Phrase searching. These search techniques can be found in the [search techniques](#page-16-0) reference table.

#### **Conducting general site searches**

A general site search conducts a search across all the various types of content and topics available on the DFB site. It will return a broad range of search results that will include all material types from all subject areas. It can be a useful place to begin a search.

To conduct a general site search enter your search terms in to the search box located in the search bar of the home page and click the  $\frac{\text{Search}}{\text{bottom}}$  button as shown below:

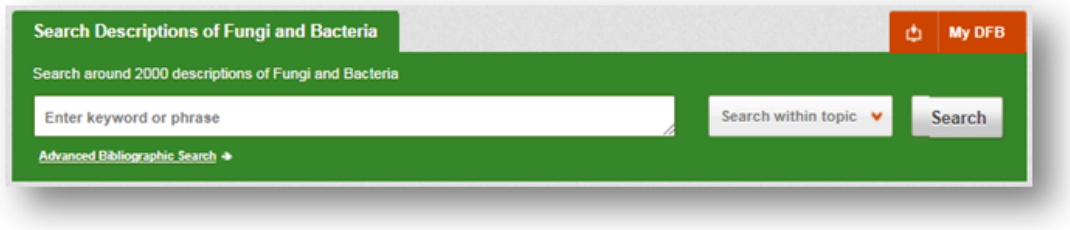

### <span id="page-5-0"></span>**Conducting filtered site searches**

A filtered site search can be used to limit a search to specific categories of organisms. This will return a narrower range of search results and is particularly useful if you are trying to limit searches to particular fields of interest.

To conduct a filtered site search enter your search terms in to the search box located in the search bar of the home page. Click on the filter options to the right of the search box and select the categories you would like to limit the search to. The  $\blacksquare$  indicates which categories have been selected. Below shows the examples for both the subject and content filters:

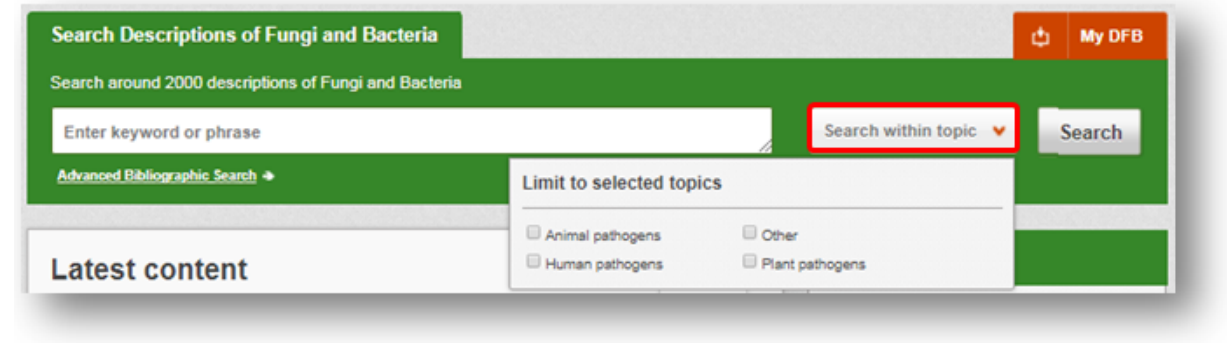

Once selected click the <sup>search</sup> button.

### **Viewing search results**

The returned results will be displayed on the search results page as shown below. The figure below the search box indicates the number of returned results from your search string query. Below this will show any filtered categories that were selected for the search. To remove the filters simply click the  $\mathbf{\times}$  next to the filtered term. The search results are displayed in the box below and can be ordered by most recently indexed first or relevance. At the top and bottom of the search results screen there are also options to vary the number of records displayed on the current page.

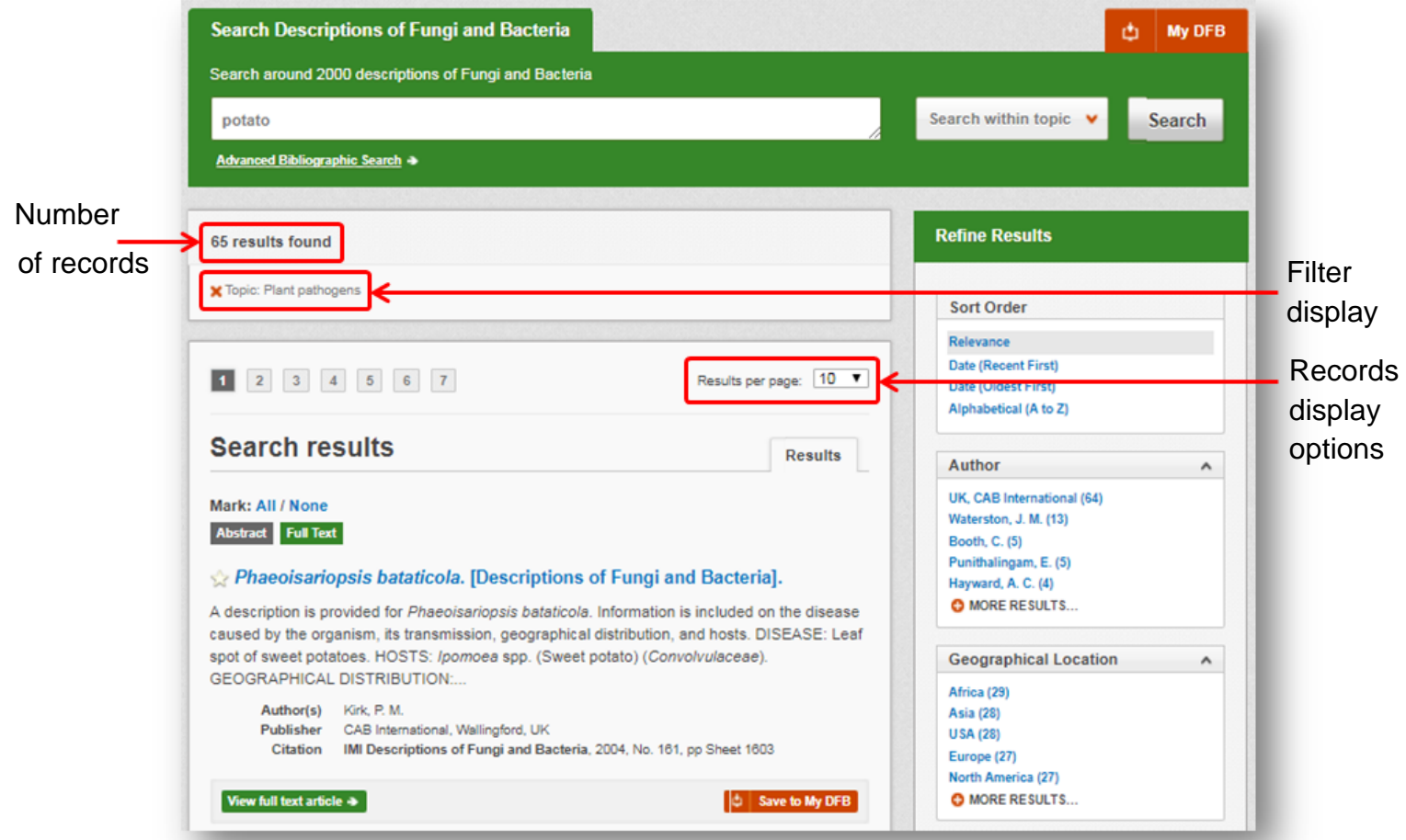

Below shows an example of an article header from the returned results. You can see the resource type, the article title, the beginning of the article abstract and further bibliographic information for the record.

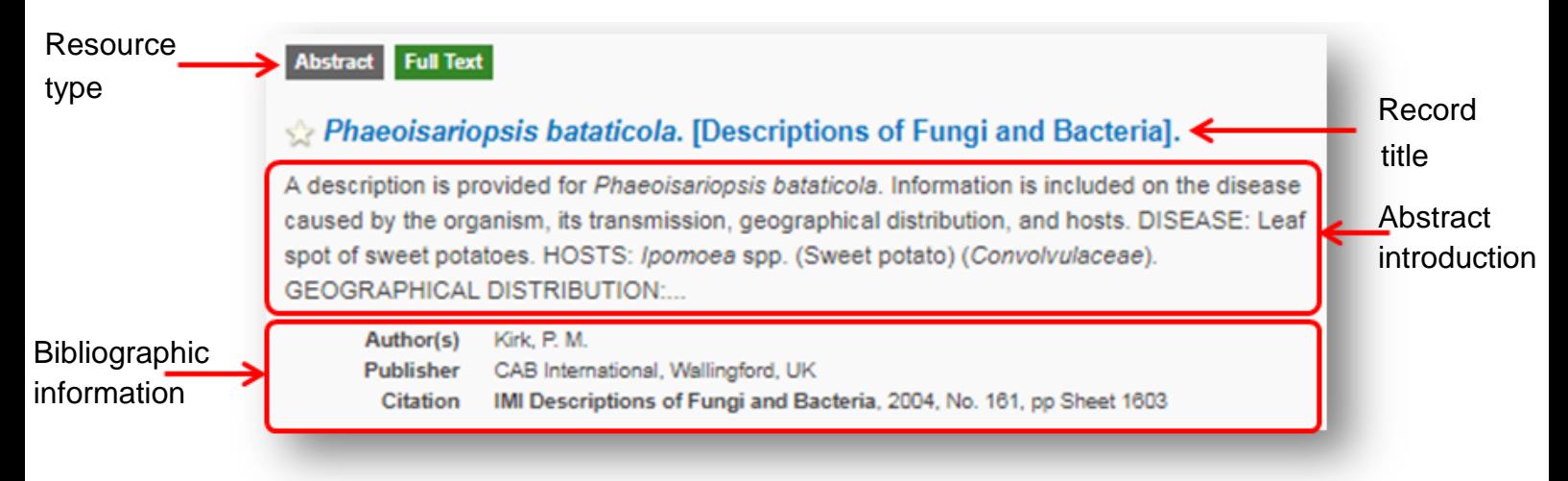

When clicked, the article title will take you to the record page listing the full bibliographic details of the record as shown below.

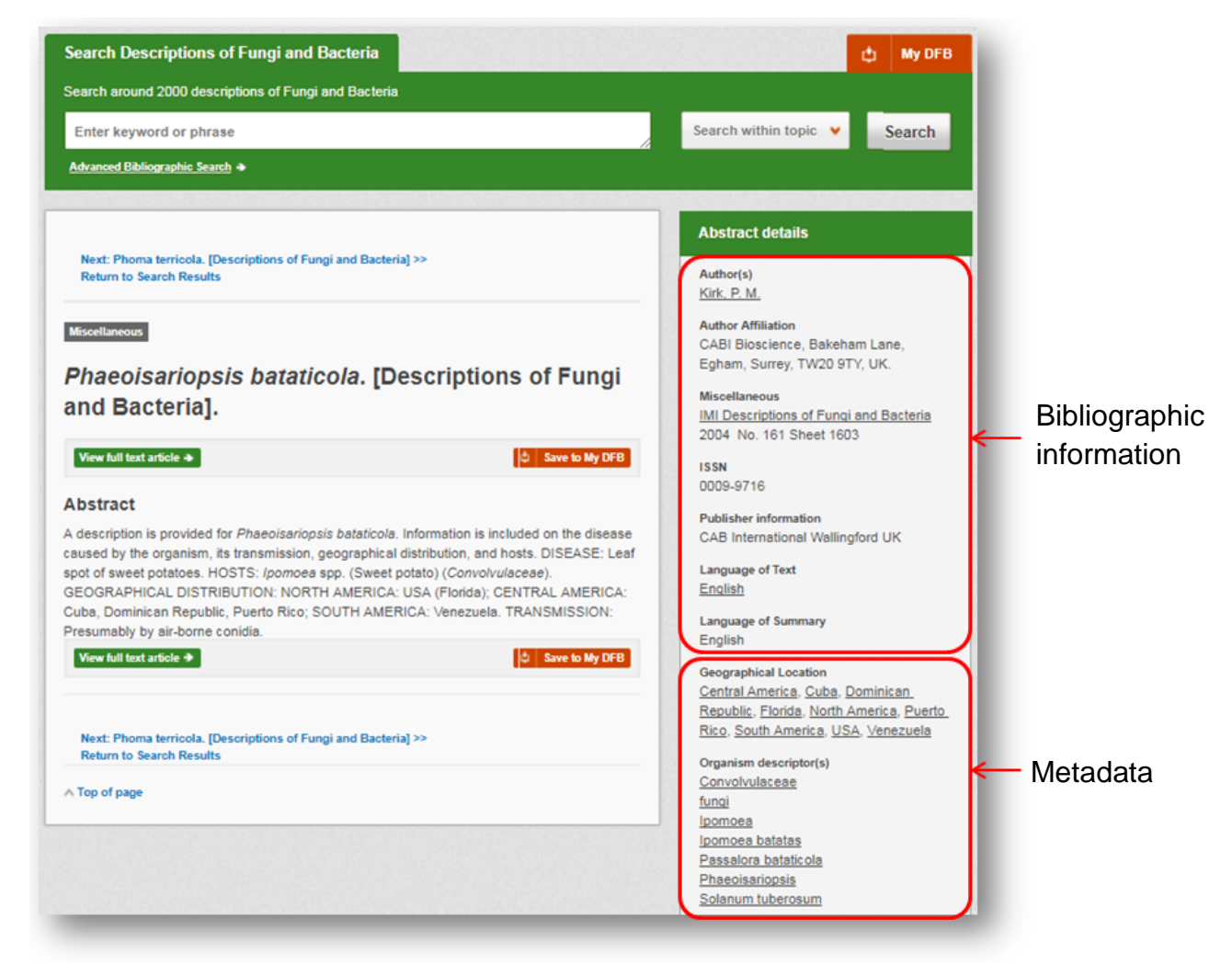

As well as the full abstract the page will also include the full bibliographic information and indexing keywords that were assigned to the record during the indexing process. This can be found under the Abstract details pane on the right of the page.

# **Topic pages**

Topic pages enable you to focus searching on particular organism categories. The topic page can be selected from the horizontal menu bar shown in the screen shot below. These topic pages are structured in a similar format as the homepage but only include content items that refer to the selected topic. For example, the screen shot below shows the topic page for plant pathogens. Therefore the latest content section on the plant pathogen topic page will only show recent articles that refer those types of organisms. The green underline in the horizontal topic page menu and the page title indicate which topic page you are currently viewing.

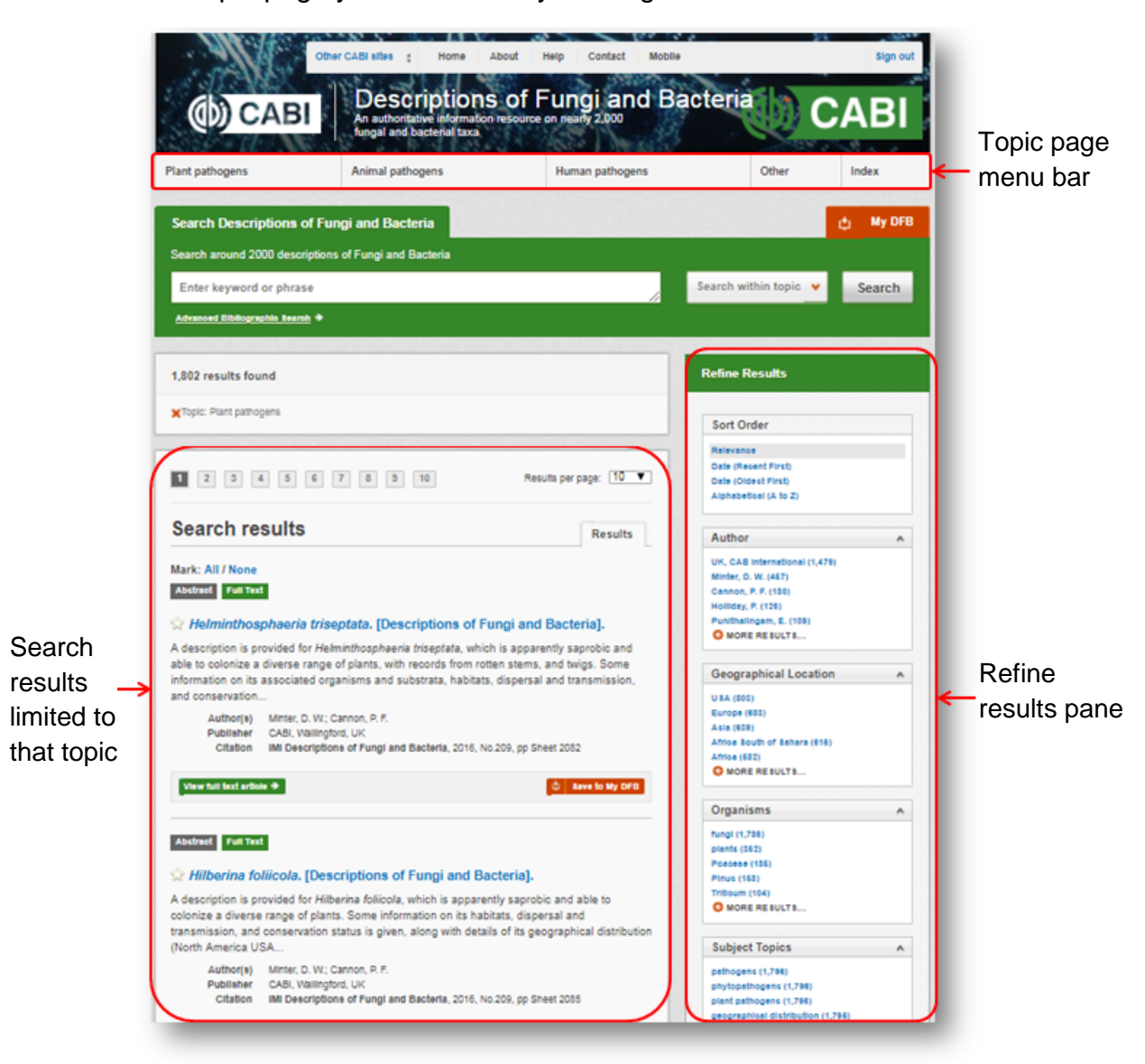

When conducting a search from a topic page, the relevant option is automatically selected from the topic filter section as shown below. This means that any search conducted from the topic page will limit searches to only content relating to that subject.

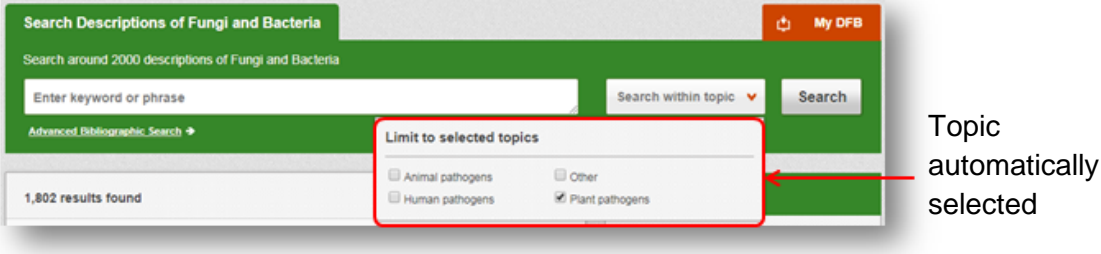

### **Refine options**

On the right side of the topic page there is a Refine results pane. This allows you to organise the display of the results alphabetically or by recency or relevancy. The refine pane also allows users to refine content even further using the following index fields:

- Author
- Geographic location
- Item type
- Language
- Organisms
- Subject topics
- Year of publication

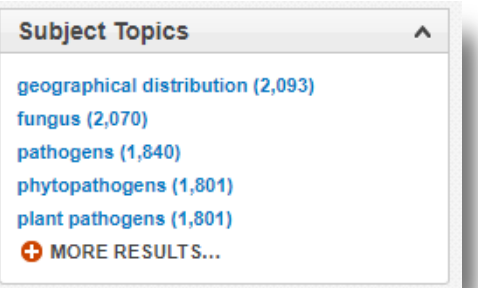

Each field is listed in a separate box in the refine results pane. These can be collapsed by using the  $\sim$  in the field box header. Blue text indicates the keyword and the bracketed number indicate the amount of records associated to it.

Clicking on a blue keyword conducts a search to return results specific to the selected topic and the relevant keyword from the associated field. For example, below we can see that by clicking on the subject **pathogens**  $(1,840)$  listed in the author field box a filtered search is generated limiting results the author: "plant pests". This is displayed in the filter display at the top of the results page.

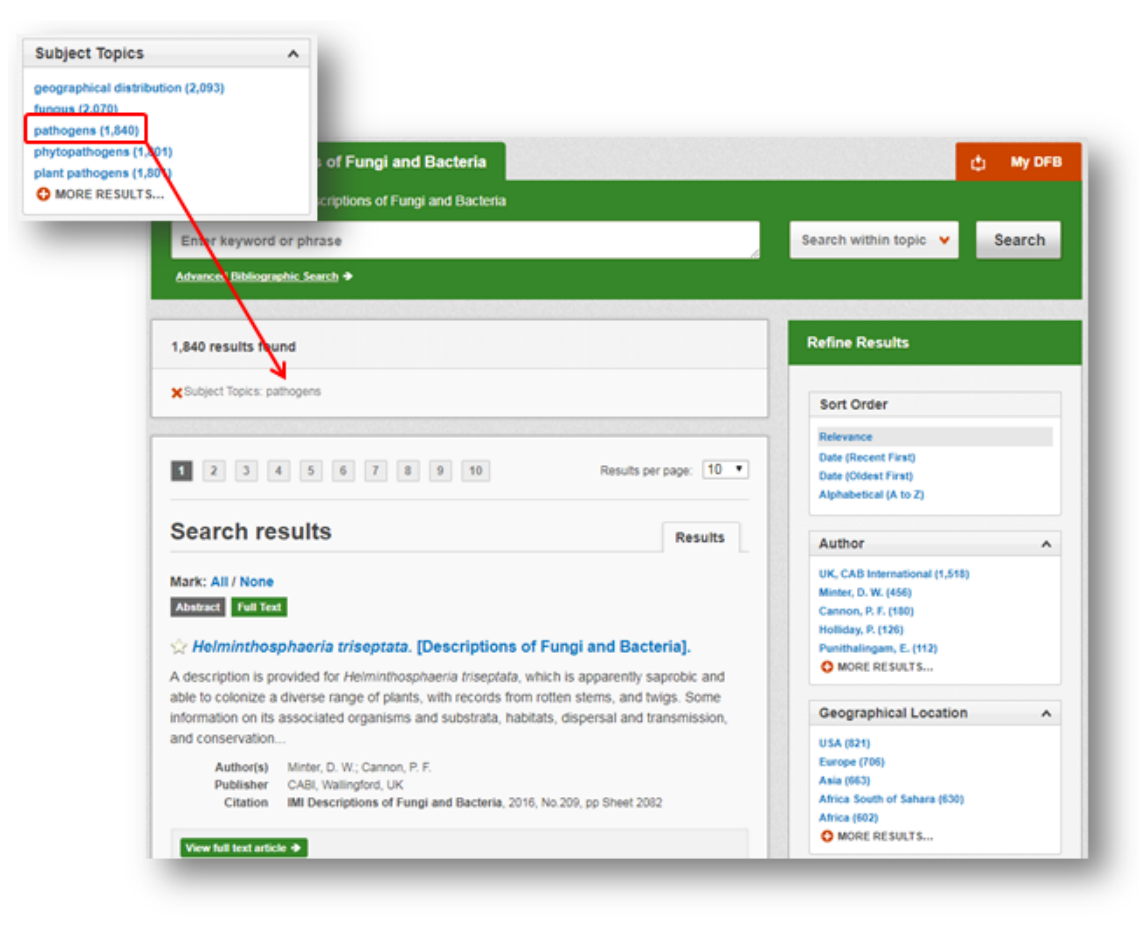

# **MyDFB**

The MyDFB feature improves search functionality for users allowing users to:

- Combine and save searches
- Save records
- Export citations
- Create Alerts

To gain the full functionality of MyDFB and for the system to record and recall your searching activity you must be signed in. It is therefore recommended that you sign-in to MyDFB at the beginning of all your search sessions on the DFB site.

### **Creating a MyDFB account**

Before you can access the features of MyDFB you first need to create an account. Click the  $\frac{1}{2}$  My DFB button in the top-right hand corner of the search box as shown below:

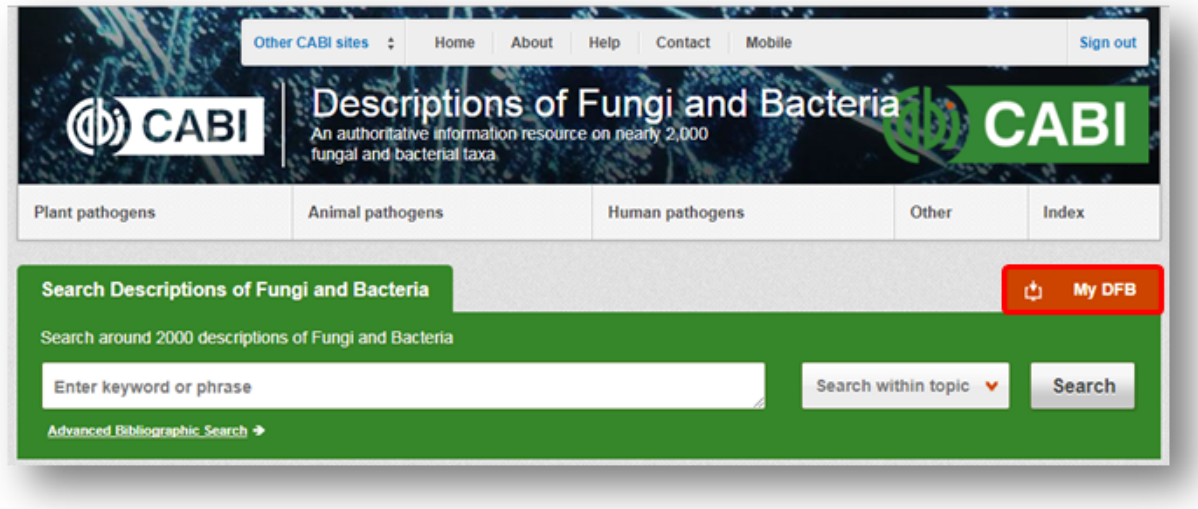

This will direct you to a list of the searches you have conducting during the current session. Click the sign in or register to be taken to the the sign-in page as shown below. The right hand side of the page allows new users to register an account. The left hand side of the page allows users already registered to sign in. Once registered, fill in your unique credentials to sign-in.

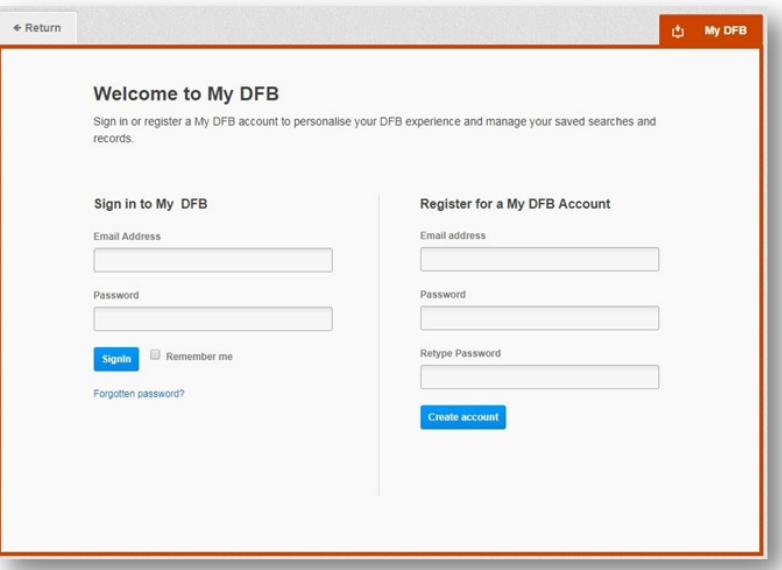

Below shows the MyDFB page. At the top of the display box are the different tabs to display the different types of search activities. By default the display automatically shows the recent searches that you have conducted whilst logged-in to MyDFB. To the left hand side of the page there is also an option to sign-out or change your account password. To permanently remove a search from your recent search display click on remove button **x** 

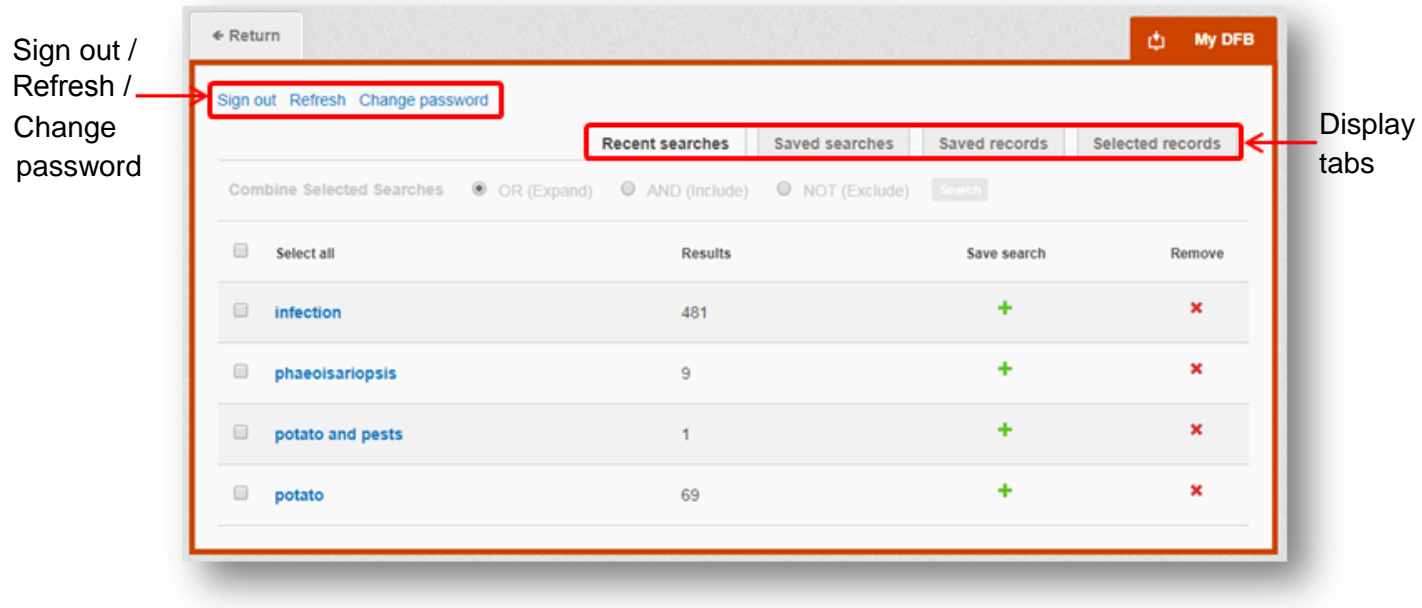

### **Combining searches**

Combined searches are a useful tool for when compiling long and complex search strings which contain multiple Boolean operators and parentheses. To simplify the process and minimise the chance of input errors this function allows the user to perform two or more separate searches and combine them with either the AND, OR and NOT Boolean operators.

In the example below we can see in the recent search tab two relatively complex searches have recently been conducted. These two have been selected using the checkbox  $\blacksquare$  and the AND Boolean operator has been chosen from the combined search options. You can also see these searches have been filtered to certain criteria as explained [previously.](#page-5-0) 

**Please note:** Terms of more than one word (i.e. "ash dieback" or "disease control" should be entered in quotation marks.

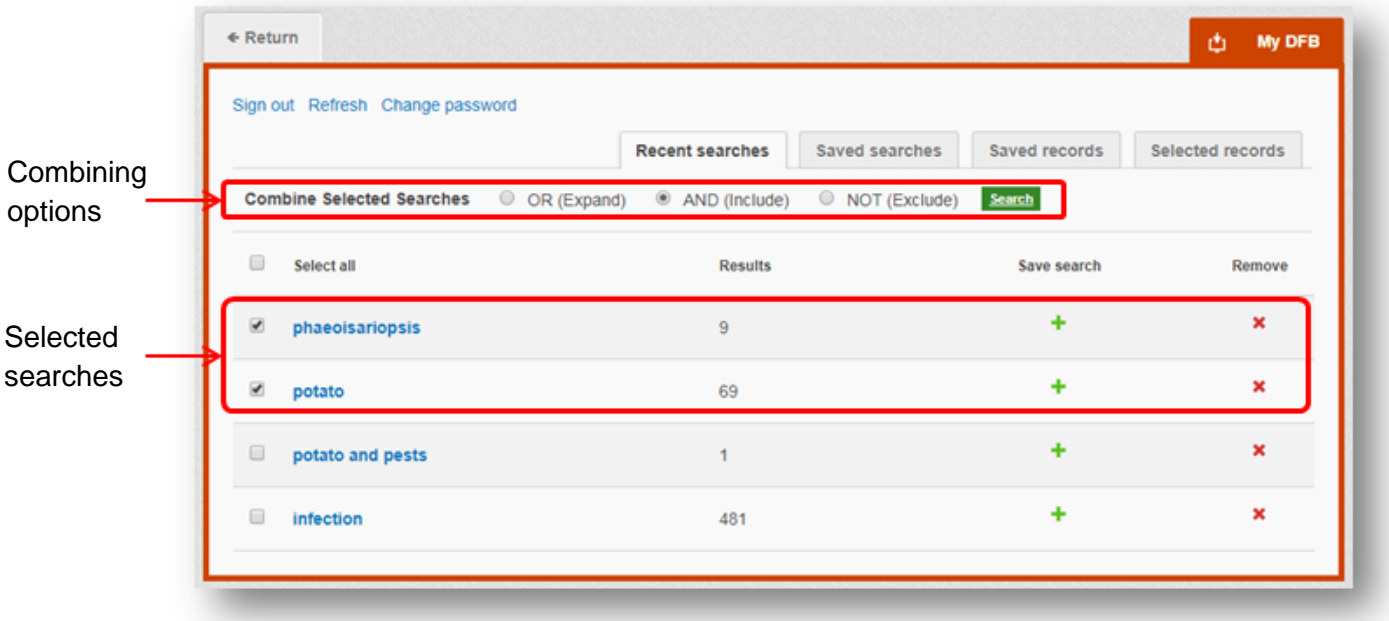

Once your options have been selected perform the search by clicking the button. This will conduct the search and direct you to the results page as shown below. You can see that the search string of the two combined searches is displayed in the search box. By combining this search with the AND operator we have limited the results further but alternatively by using this feature with the OR operator the we can also expand results.

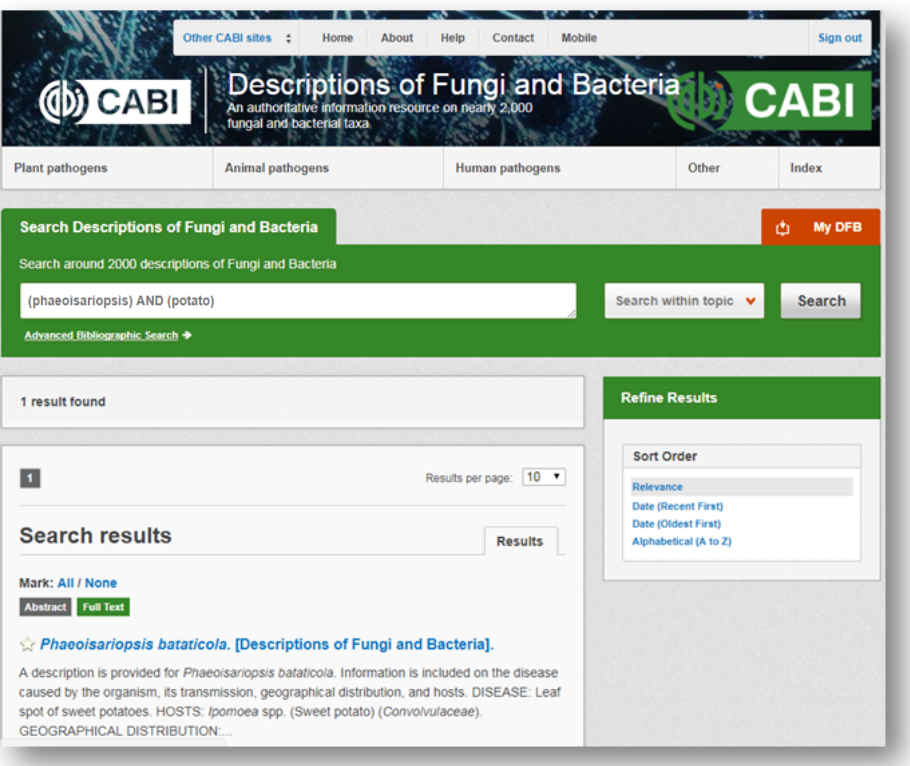

### **Saving searches and creating alerts**

For searches you would like to run on a regular basis, users can save searches for future reference by using MyDFB. To save a search visit the recent search tab from the MyDFB page and click on the save search button

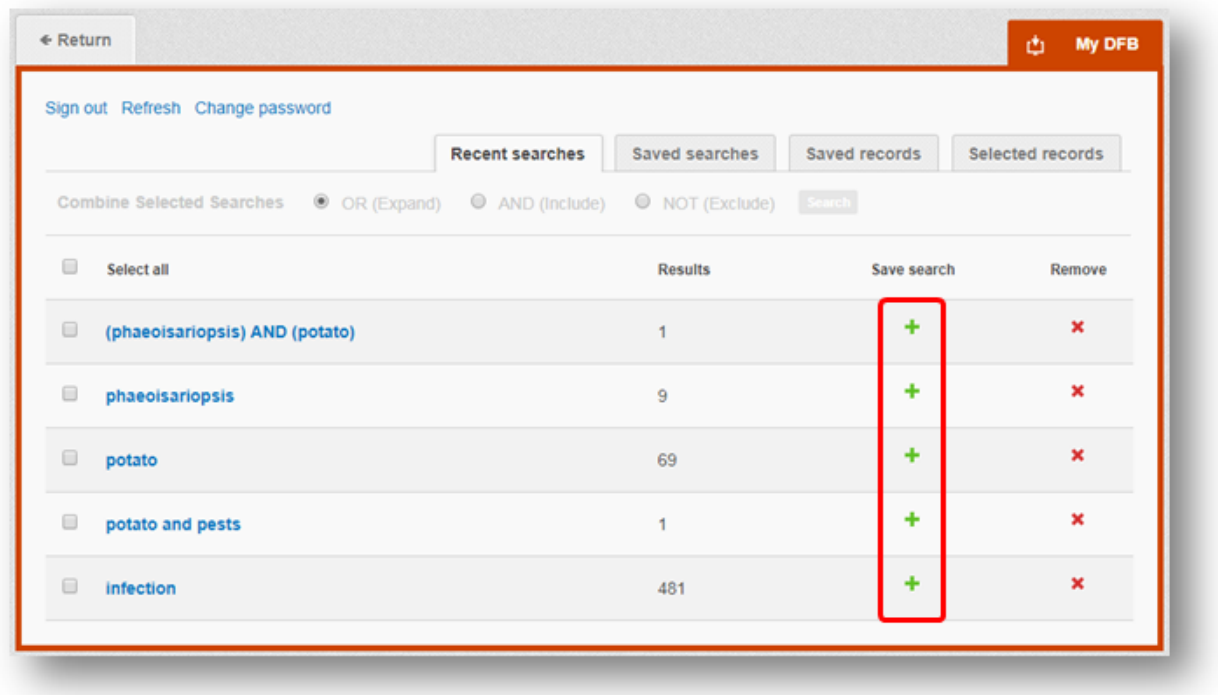

To view your saved searches click on the saved searches tab saved searches . The saved searches tab allows the user to conduct a saved search by clicking on the blue search string displayed. For each saved search there is also an option to set up an RSS feed which automatically notifies the user when new records relating to that search string are added to the DFB site. These notifications can be viewed through all RSS readers such as Microsoft Outlook and Feedly. To find out more about RSS and how to setup an account with an RSS reader [read more here.](http://www.digitaltrends.com/how-to/how-to-use-rss/) To set up an RSS feed for your search string click on the RSS feed button

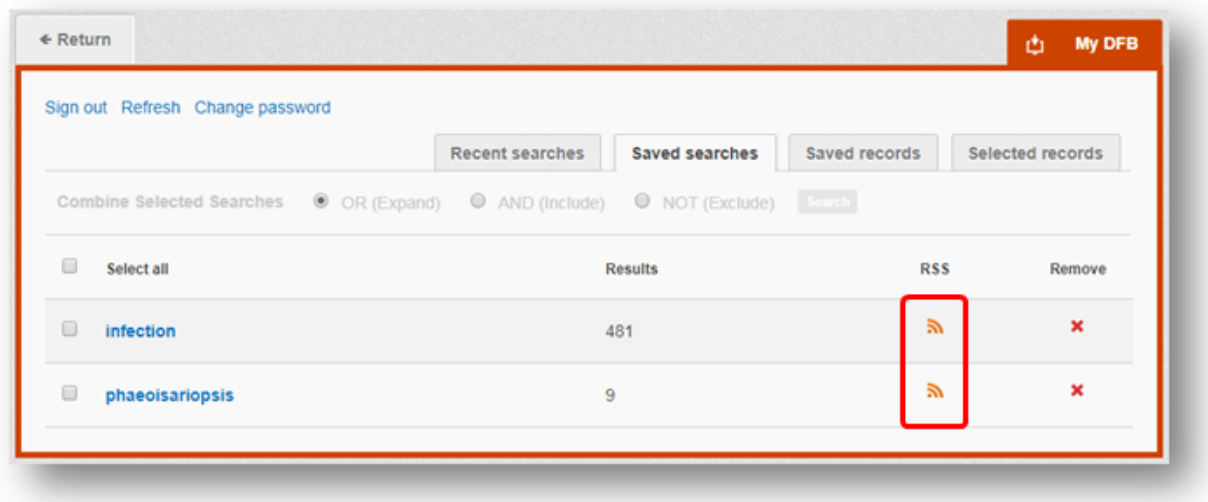

### **Saving and exporting records**

The MyDFB tool also allows you to save individual article records for future reference and export these to reference management software to create your own bibliographies or reference lists. To save a record to your saved records repository you must first be signed into the MyDFB tool before conducting searches. When signed in and a search

has been conducted each record in the displayed results will have a  $\Box$  save to My DFB button associated. Click this button to save the record.

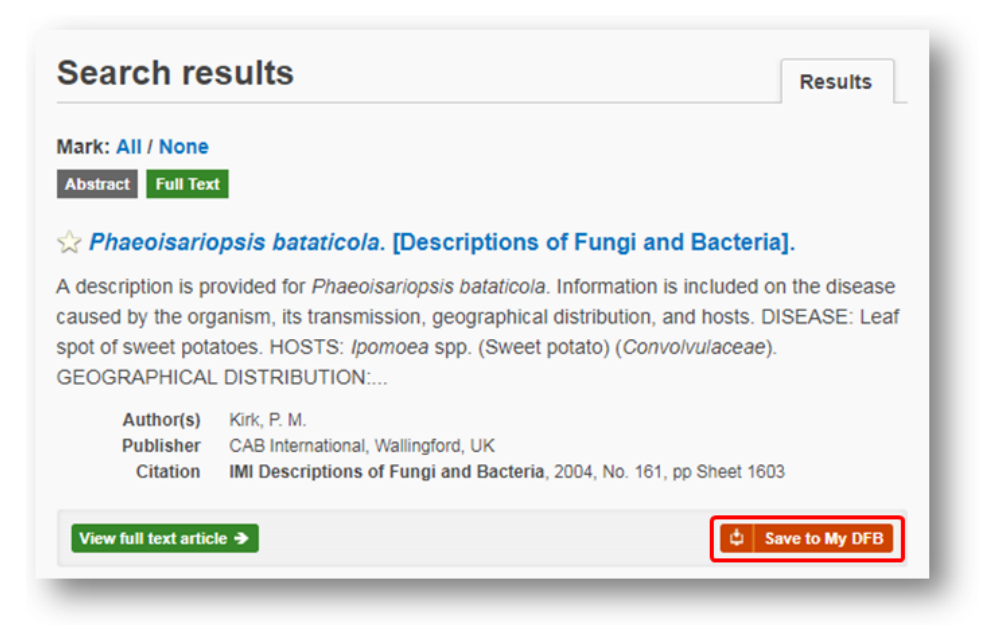

To view your saved records click on the saved records tab saved records . This will display the title of all saved records. To view a specific record, click on the title. Records can be removed individually by using the  $\blacktriangleright$  button. To delete multiple records check the boxes  $\blacksquare$  next to the records and click the  $\blacktriangleright$  Remove records button as shown below.

Citations can also be exported to reference management software in a RIS file format. To export citations, select the records you would like to be included in the reference list using the checkbox and click the  $E$  Export citations button as shown below. You can also email the selected records using the  $\vert \cdot \vert$  Email records button, and print the selected records using the  $E$  Print records button.

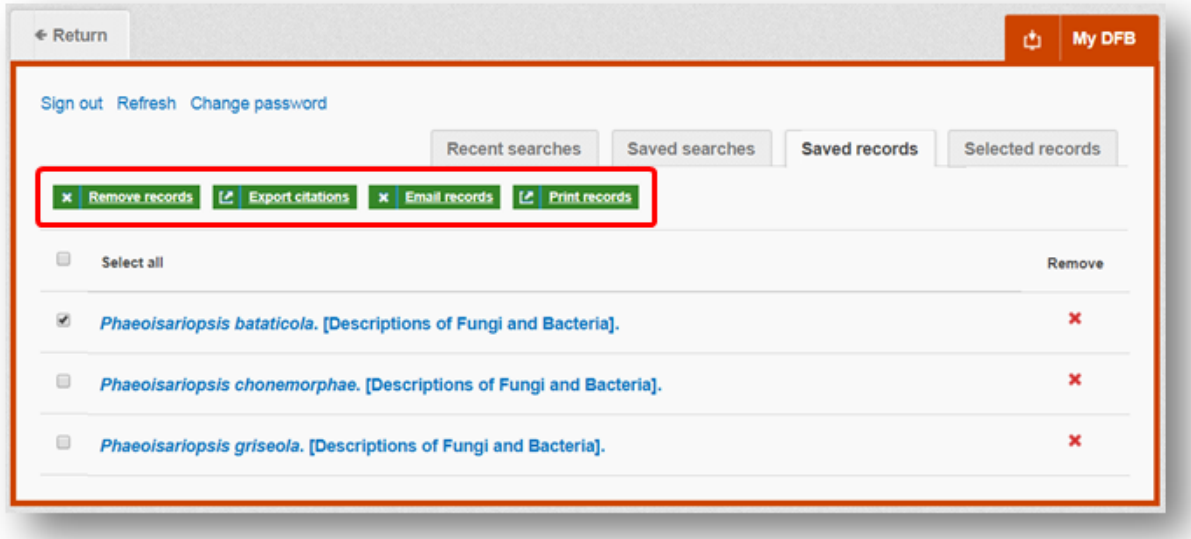

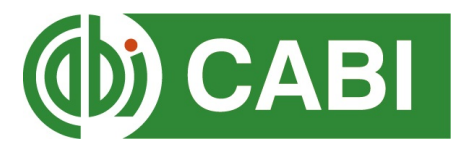

# **Appendix A: Search techniques**

<span id="page-16-0"></span>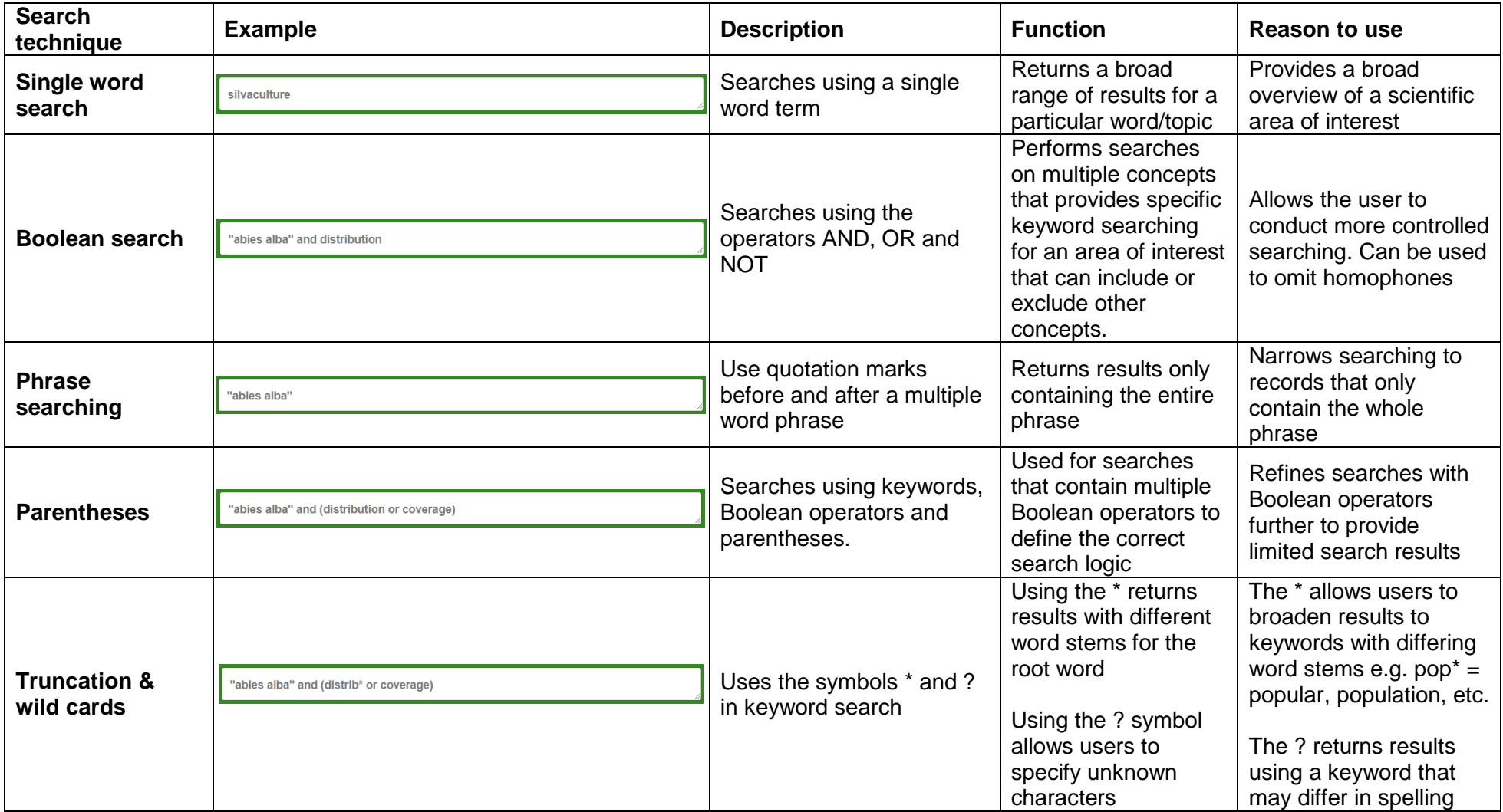